# **Vzdálený přístup – s použitím mobilní Aplikace ProID**

Vzdálené připojení umožňuje uživatelům (interním i externím), připojení k aplikacím a datům v SKČ. Souběžné připojení na jedno KPJM z více zařízení není umožněno. Uživatel je ověřen pomocí bezpečnostní **aplikace ProID** v mobilním telefonu.

#### **Pro správnou funkci VPN připojení jsou nutné tyto předpoklady:**

- **Na mobilním telefonu mít nainstalovanou bezpečnostní aplikace ProID Mobile (AHEAD iTec)**
	- o pokud máte telefon rozdělený na soukromou a pracovní část, nainstalujte aplikaci ProID Mobile do soukromé části
- účet v doméně CEZDATA.Corp (**KPJM**)
- **aktivovaný Vzdálený přístup,** v opačném případě je nutno zadat požadavek do [ServiceDesku](https://winpcaup.cezdata.corp:8888/)
- stabilní internetové připojení
- na stanici nainstalovaný Citrix Workspace
- na stanici nainstalovaný VPN klient *Cisco Secure Client* (nebo jeho starší verzi Cisco AnyConnect) Instalační soubory klienta Cisco Secure Client a Citrix Workspace lze stáhnout ze stránky<https://www.cez.cz/vzdalenypristup>

Pokud uživatelé přistupují z MacOS, doporučujeme stáhnout aktuální instalace klienta citrix Workspace pro daný OS z https://www.citrix.com/downloads/workspace-app totéž platí pro klienta Cisco VPN z App Store pro daný OS. Manuální instalace na externí stanice klienta Citrix WorkSpace (vyžaduje oprávnění správce stanice).

**Pokud pracujete na služební stanici, která je ve správě ČICTs, není nutná instalace klienta Cisco Secure Client a Citrix Workspace.**

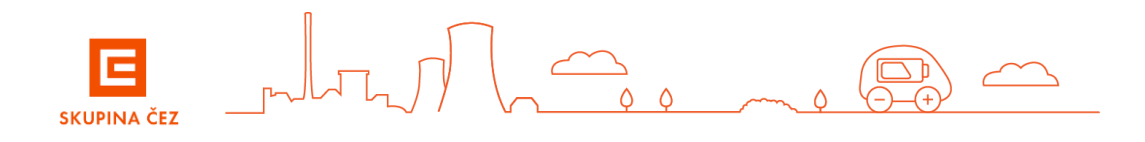

# Instalace klienta Cisco Secure a Citrix WorkSpace - Windows (vyžaduje oprávnění správce stanice)

Ze stránky <https://www.cez.cz/vzdalenypristup> stáhněte do NB/PC instalační soubory klienta VPN Cisco Secure Client a Citrix Workspace a spusťte instalaci.

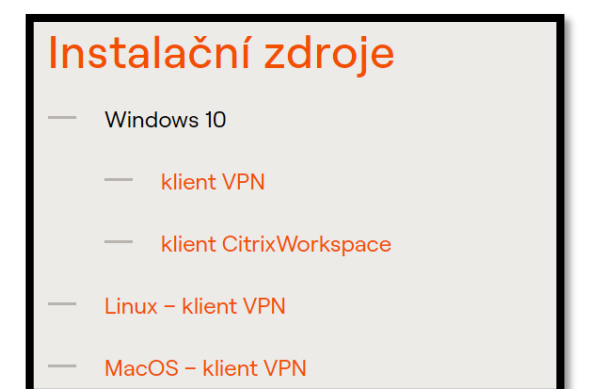

#### **a. Instalace klienta VPN Cisco Secure Client**

- V části "Instalační zdroje" vyberte instalační soubor *klient VPN* a spusťte instalaci

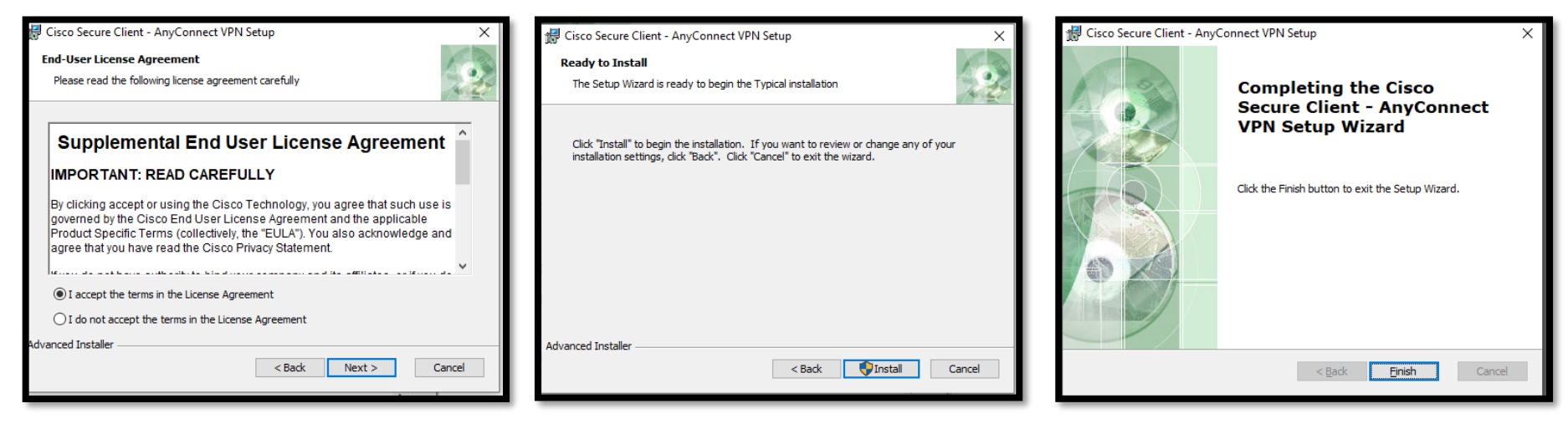

instalace klienta Cisco Secure je **úspěšně dokončena** 

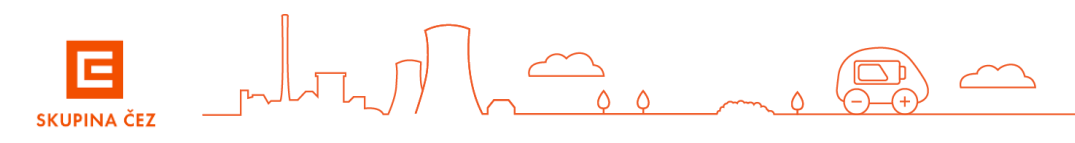

#### **Instalace klienta Citrix WorkSpace**

- V části "Instalační zdroje" si stáhněte instalační soubor "*klient Citrix WorkSpace"* a spusťte instalaci
- Stáhněte následující certifikát: [CEZ Root CA2.crt](http://crl.cez.cz/CEZ%20Root%20CA2.crt) z url<https://crl.cez.cz/> neb[o http://crl.cez.cz/](http://crl.cez.cz/)
- Zvolit otevřít a proveďte instalaci certifikátu "Důvěryhodné kořenové certifikační autority"

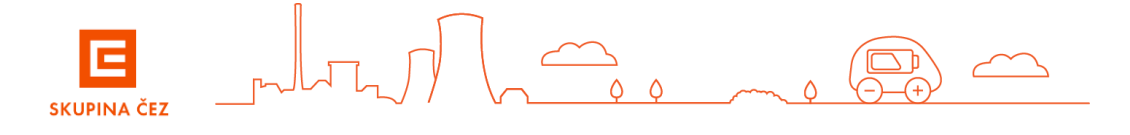

# Instalace klienta Cisco Secure a Citrix WorkSpace - MacOS (vyžaduje oprávnění správce stanice)

Ze stránky<https://www.cez.cz/vzdalenypristup> stáhněte do NB/PC instalační soubory klienta VPN Cisco Secure Client a spusťte instalaci.

#### **a. Instalace klienta VPN Cisco Secure Client**

V části "Instalační zdroje " vyberte instalační soubor *MacOS - klient VPN* a spusťte instalaci

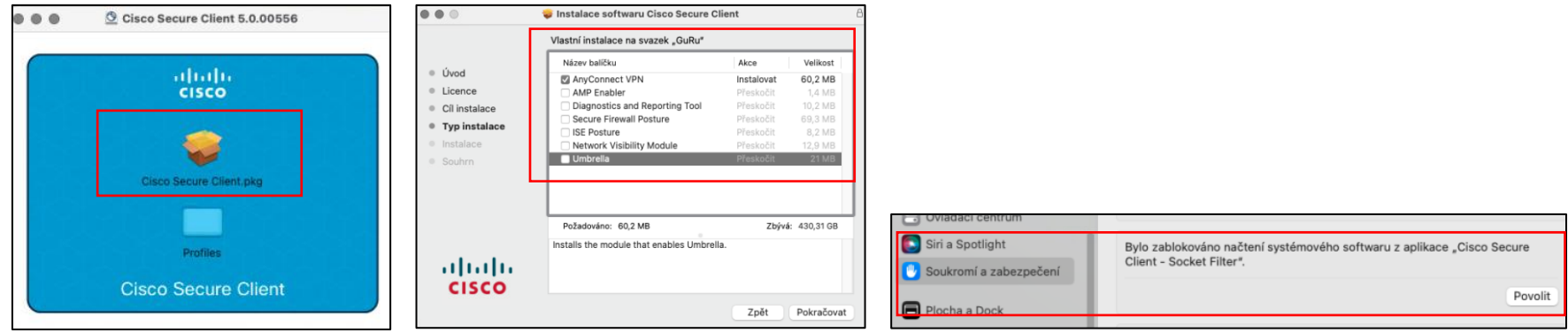

#### **b. Instalace klienta Citrix WorkSpace**

- Stáhnout aktuální instalaci klienta ze stránek Citrix: [Workspace pro MacOS](https://www.citrix.com/downloads/workspace-app/mac/workspace-app-for-mac-latest.html)
- Po instalaci stáhněte ROOT certifikát "CEZ Root CA2.crt" z url https://crl.cez.cz/ nebo http://crl.cez.cz/
- Zvolte otevřít a proveďte instalaci certifikátu. Je důležité zvolit správné úložiště certifikátů "Systém" a nastavte Vždy důvěřovat.

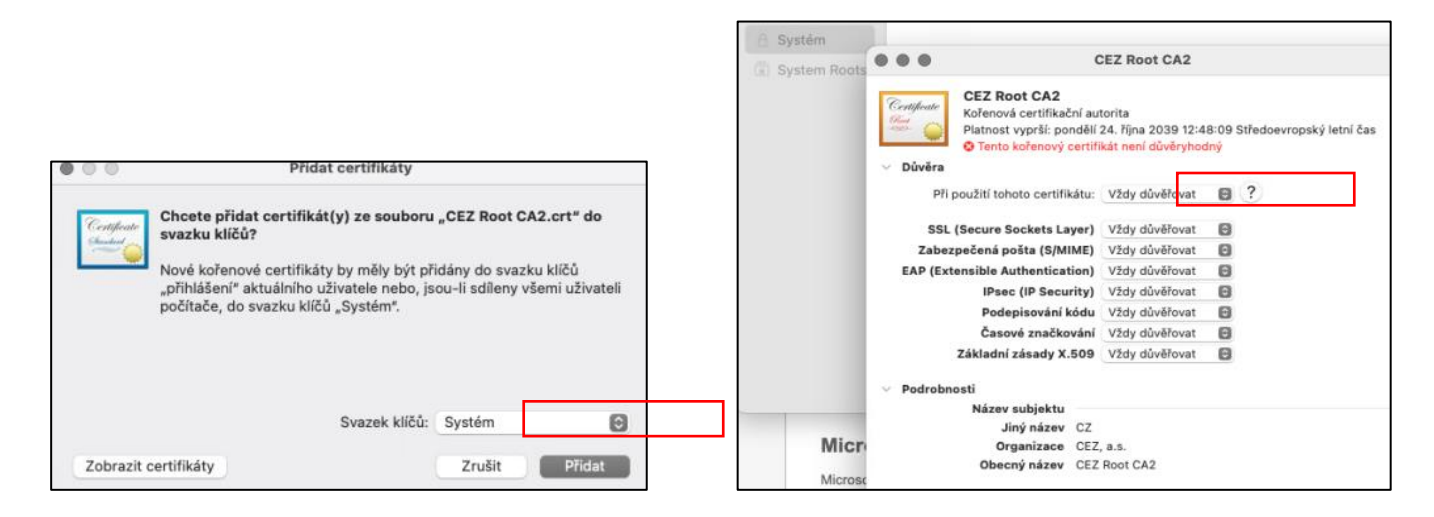

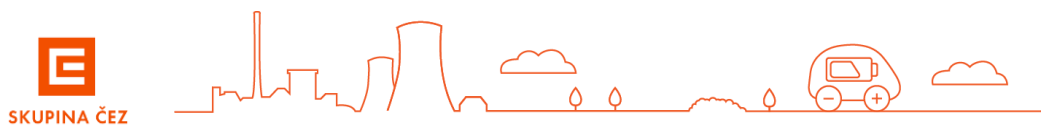

# Instalace aplikace ProID a registrace mobilního zařízení v portálu ProID z NB/PC

- 1. Na svém mobilním zařízení nainstalujte z portálu Google Play nebo App Store aplikaci **ProID Mobile (AHEAD iTec)**
- 2. Na stanici v prohlížeči Edge spusťte odkaz [https://portal.proid.cz](https://portal.proid.cz/) v režimu InPrivate

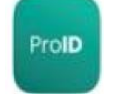

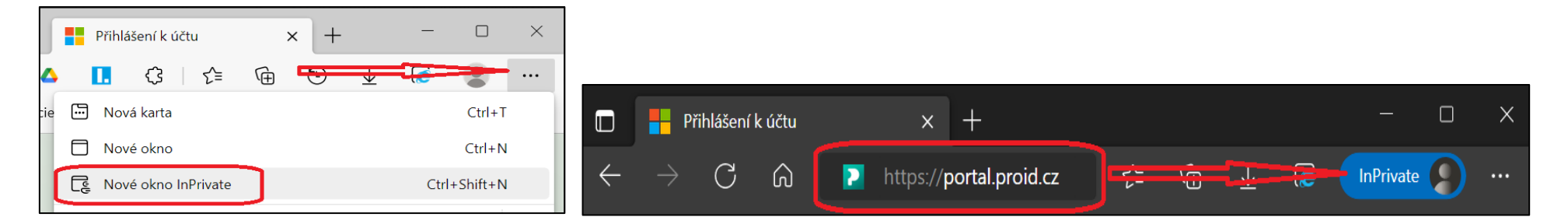

a. přihlaste se do portálu *ProID* pomocí přihlašovacích údajů, které jste obdrželi v rámci požadavku o zřízení identity nebo od Vašeho garanta

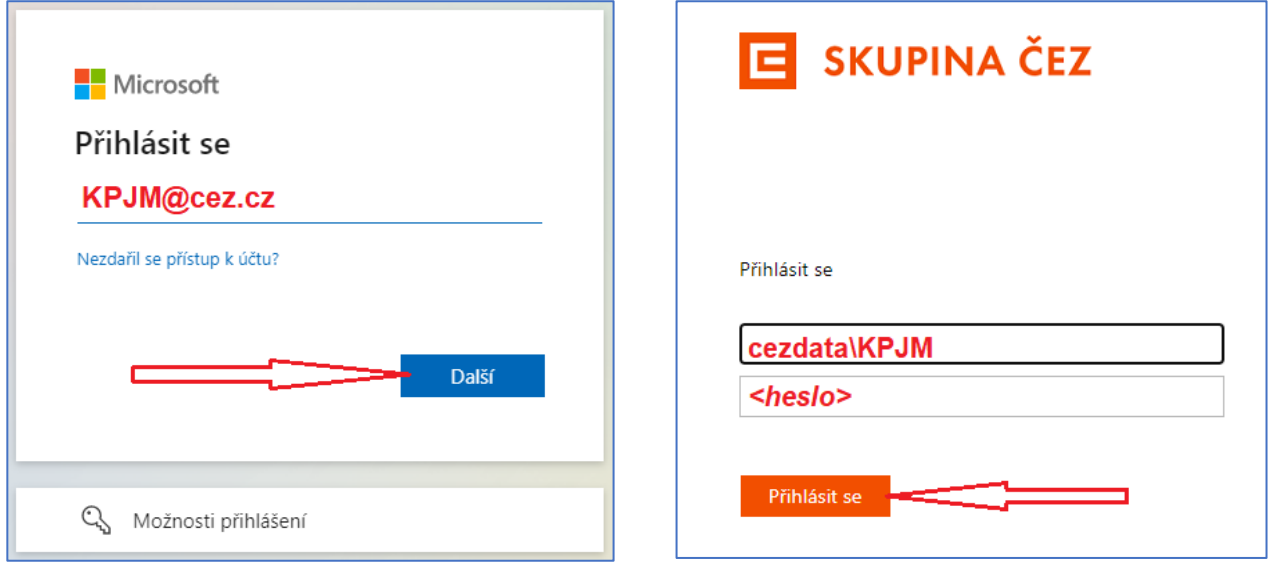

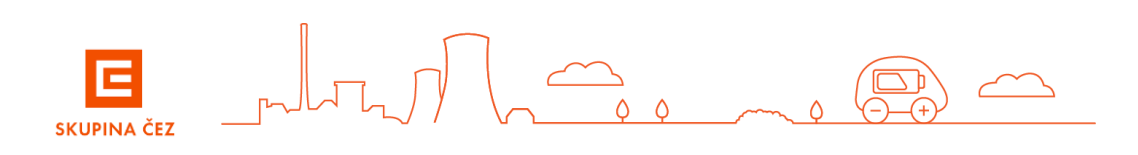

b. na stránce Portal Mobile vyberte volbu "Přidat zařízení" – zobrazí se QR kód.

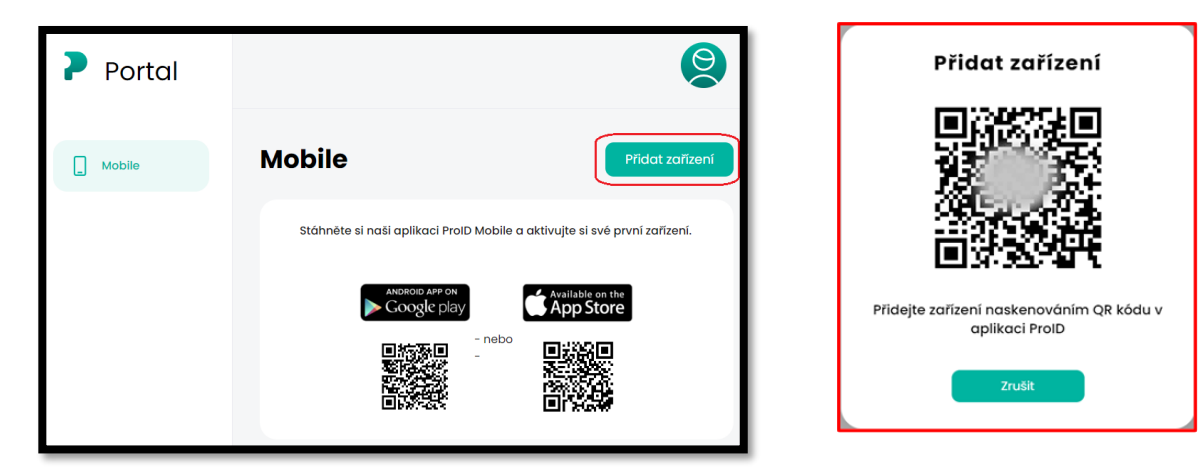

c. V mobilním zařízeni spusťte aplikaci ProID a naskenujte do ní zobrazený QR kód

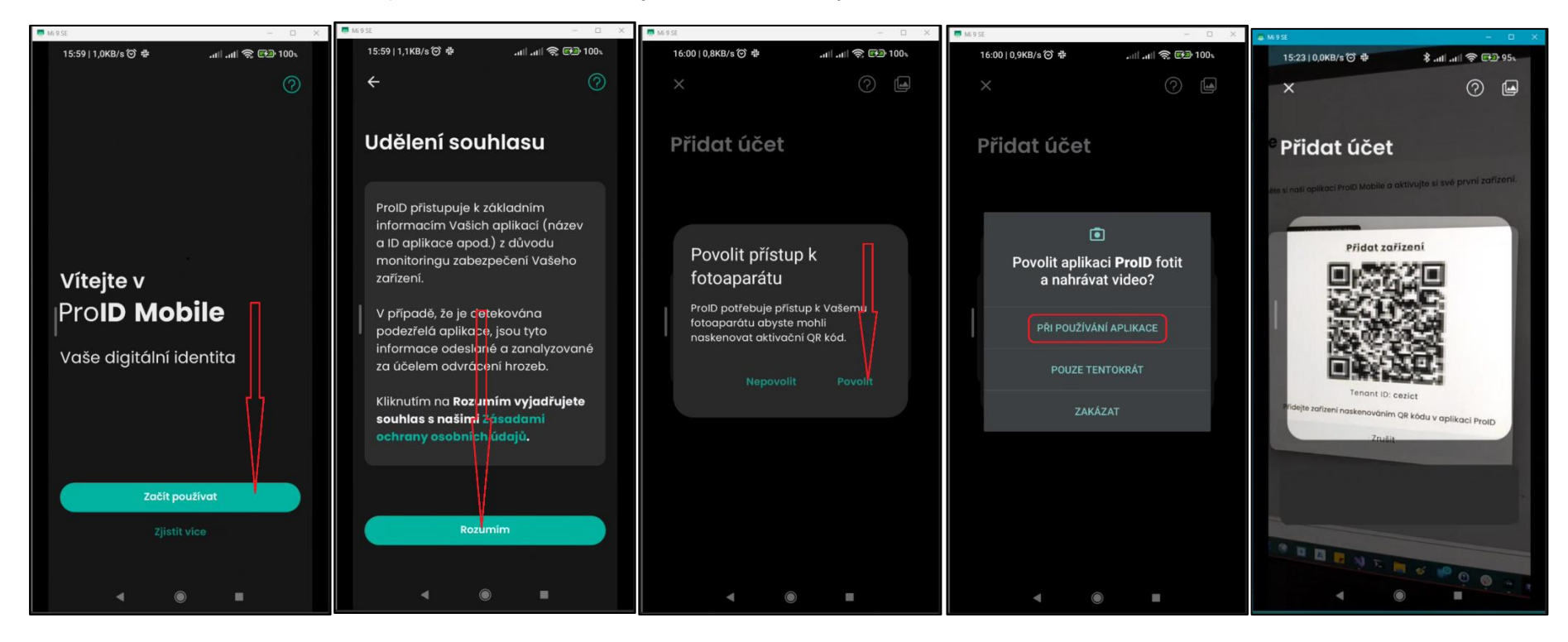

Ē  $\frac{1}{\alpha}$ **SKUPINA ČEZ** 

d. Aplikace ProID v mobilním zařízení Vás vyzve k zadání a pak k ověření 6ti místného PIN a k povolení oznámení

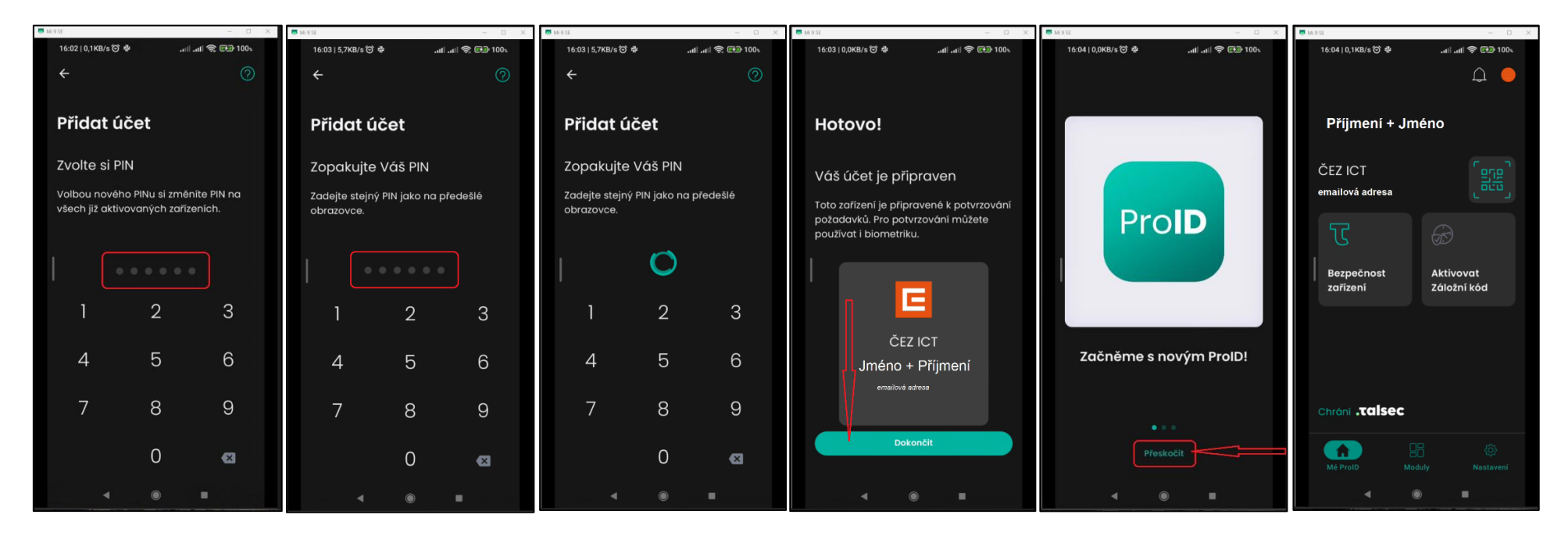

e. Dokončete aktivaci potvrzením na portálu ProID a můžete se z portálu ProID odhlásit

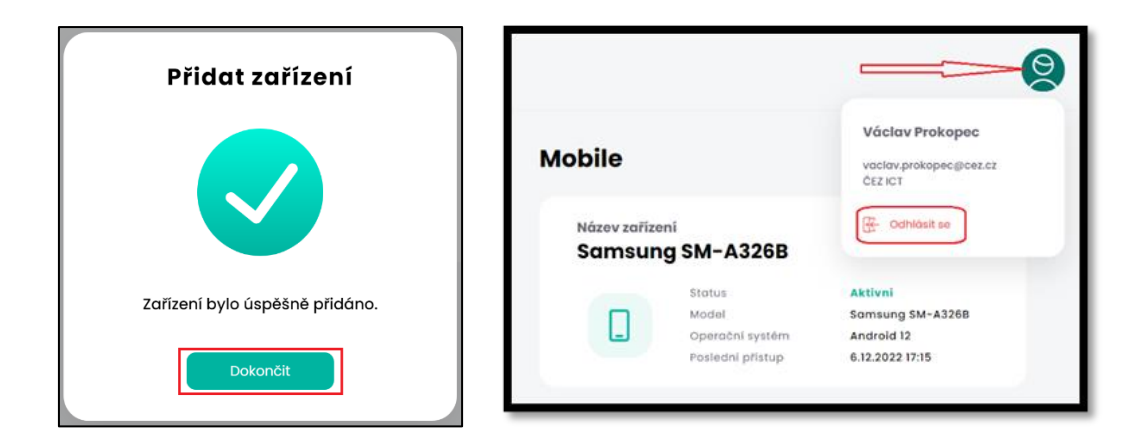

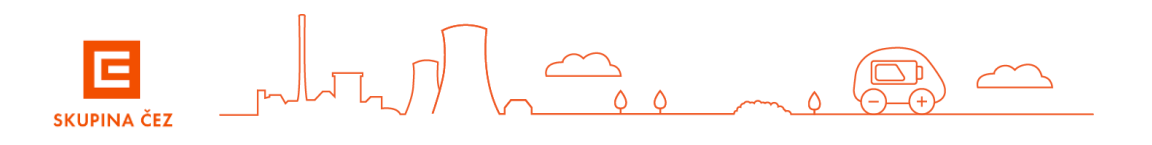

### <span id="page-7-0"></span>**Aktivace Záložního kódu**

V případě problémů s autentizací pomocí aplikace ProID (např. nedostupnost datového připojení v mobilním telefonu) je možno provést přihlášení do VPN pomocí Záložního kódu.

Generování záložního kódu je nutné v aplikaci ProID aktivovat.

a) V mobilním zařízení spusťte aplikaci Pro ID a postupujte dle obrázků:

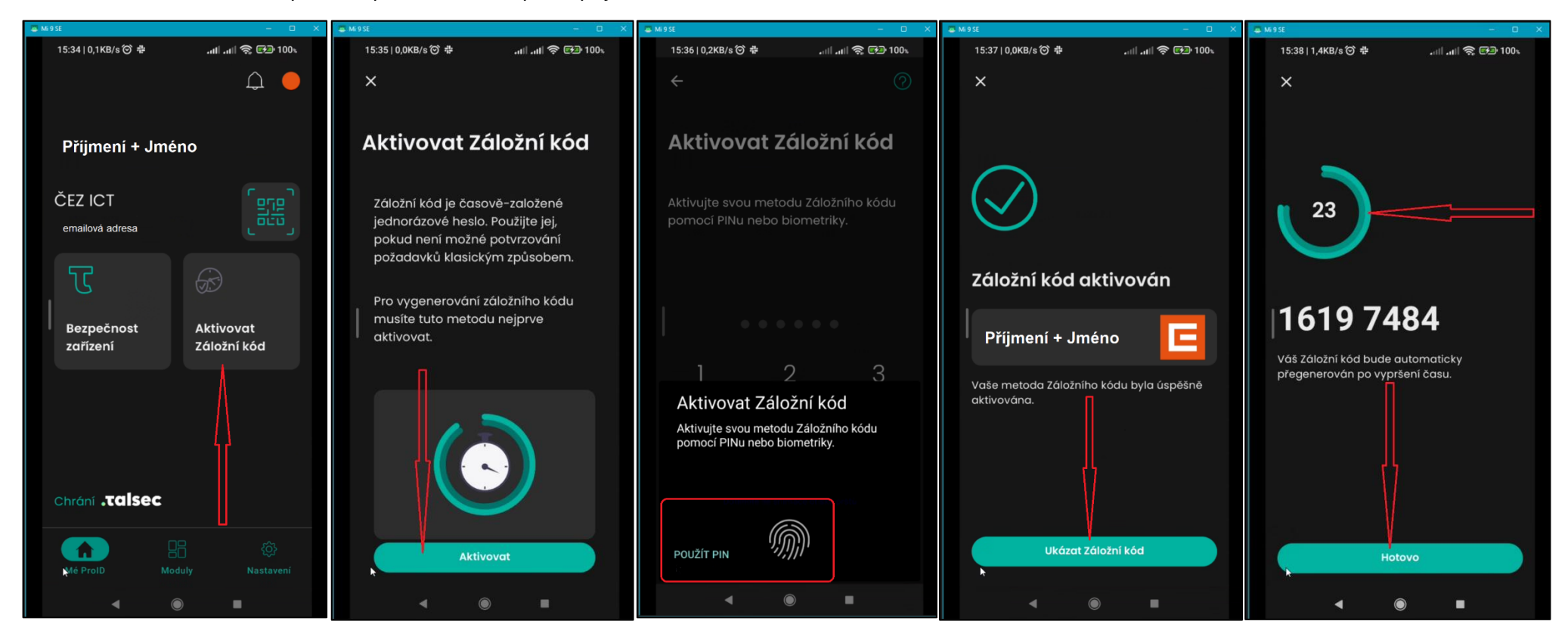

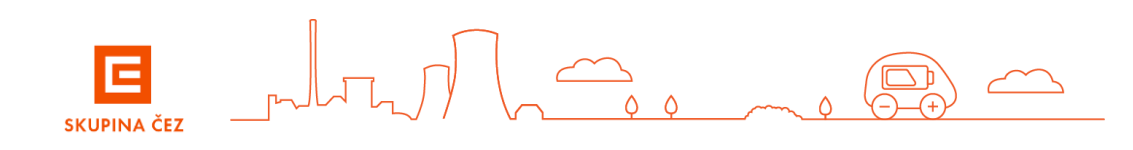

### **Instalace aplikace ProID a registrace mobilního zařízení v portálu ProID přímo z mobilního zařízení.**

Aplikace ProID Mobile (AHEAD iTec) je uzpůsobena tak, že umožňuje načtení QR kódu i z obrázku uloženém v galerii mobilního zařízení (MZ). To umožňuje provést přihlášení do portálu ProID, vygenerování a uložení QR kódu do MZ, spuštění aplikace ProID Mobile (AHEAD iTec) a načtení uloženého QR kódu na jednom zařízení (bez potřeby přihlášení do portálu ProID na jiném zařízení).

- 1. Na mobilním zařízení z portálu Google Play nebo App Store **nainstalujte aplikaci ProID Mobile (AHEAD iTec)**
- 2. Na mobilním zařízení spusťte v internetovém prohlížeči odkaz [https://portal.proid.cz](https://portal.proid.cz/)
	- a. Přihlaste se do portálu ProID pomocí pracovního e-mailu a hesla, vygenerujte pomocí volby "Přidat Zařízení" QR kód a uložte kopii obrazovky do galerie

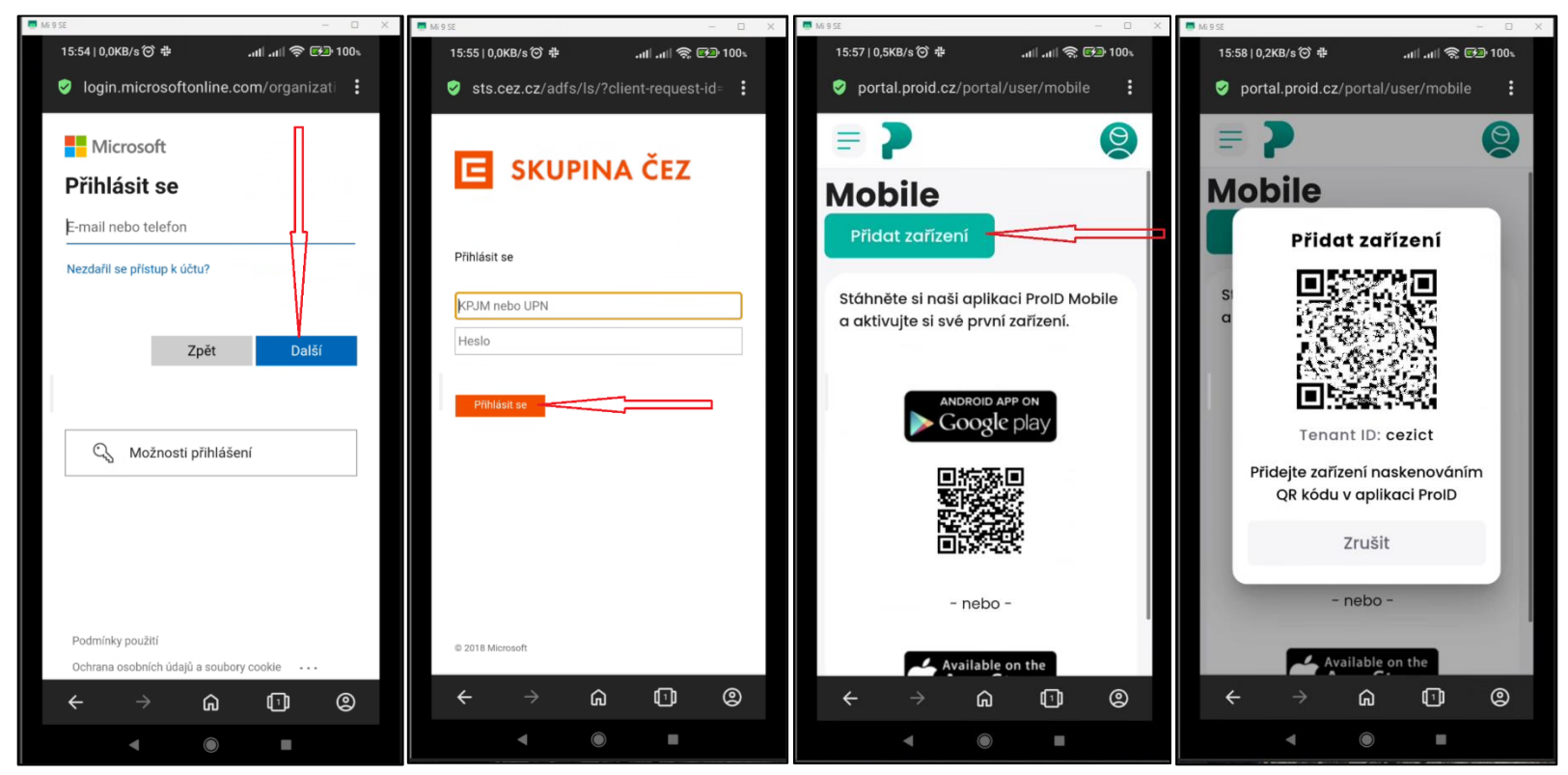

b. spusťte aplikaci ProID, proveďte úvodní nastavení a vyberte z galerie QR kód z uložené kopie obrazovky

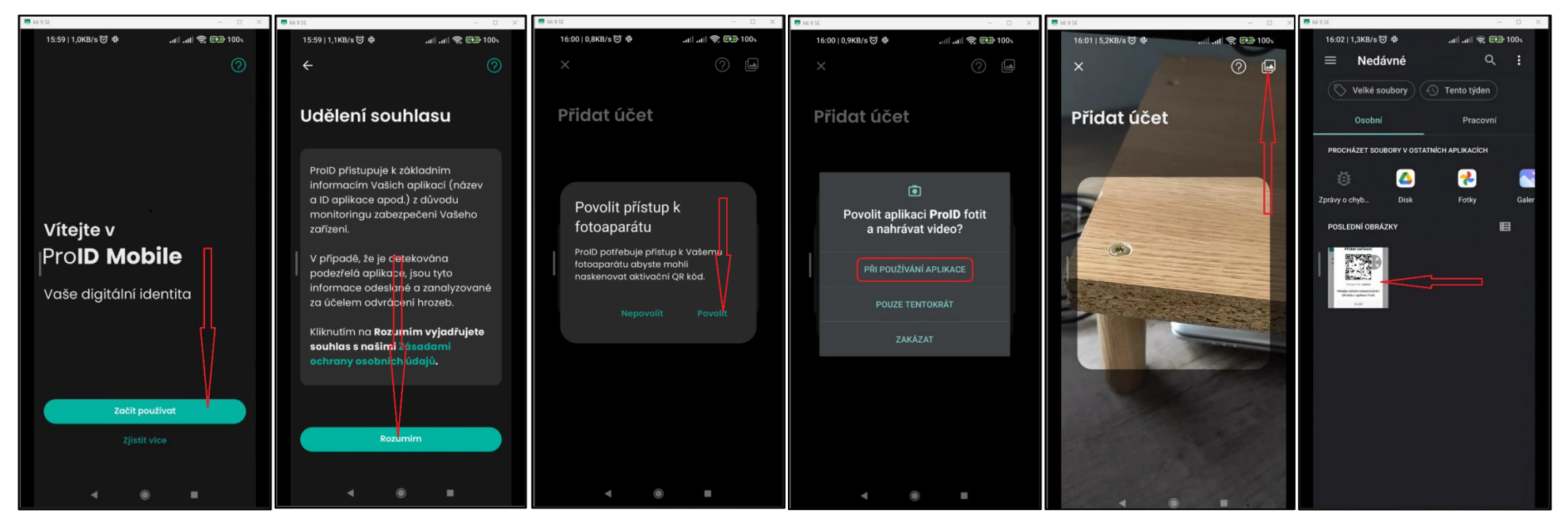

c. aplikace ProID Vás vyzve k zadání a pak k ověření 6ti místného PIN

E

SKUPINA ČEZ

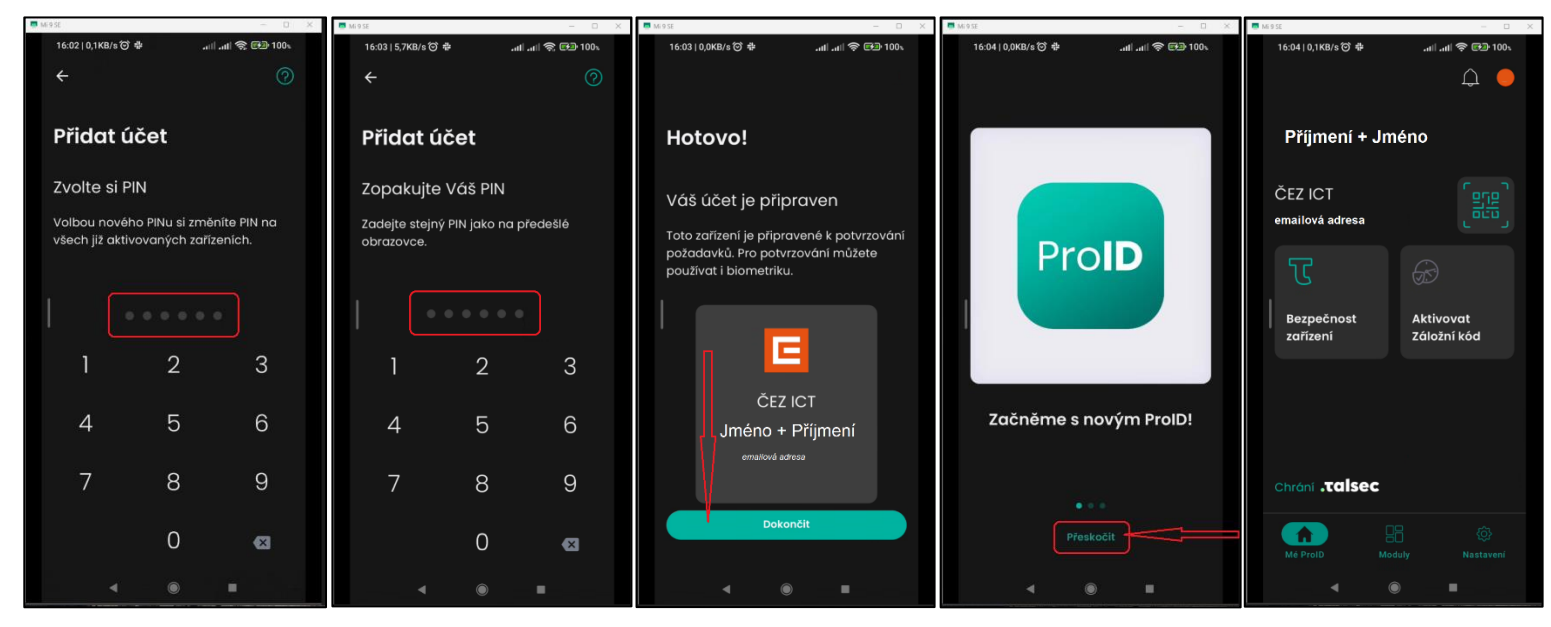

d. Vraťte se na stránku portálu ProID a dokončete přidání zařízení, proveďte kontrolu přidaného zařízení a odhlašte se z portálu ProID

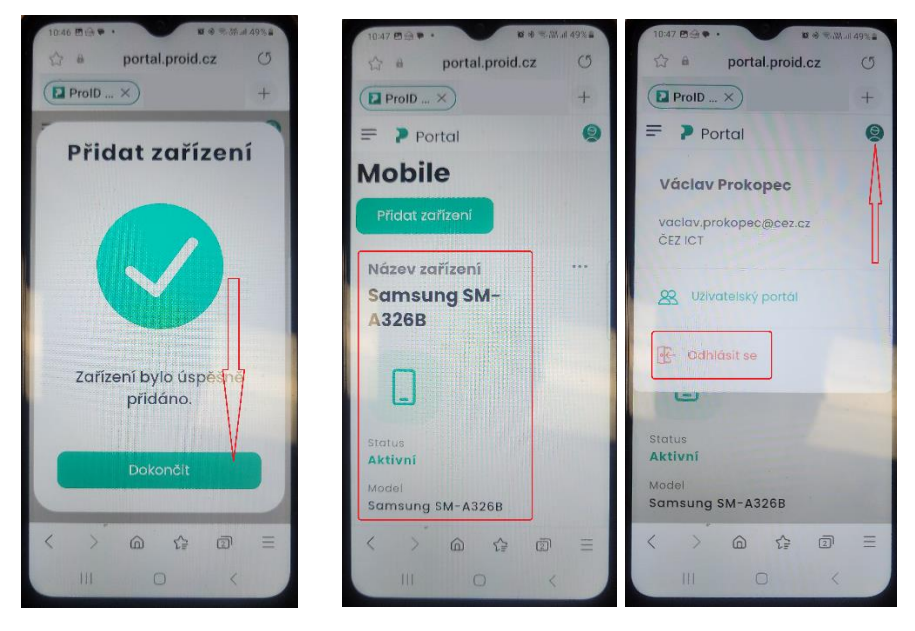

e. Po dokončení registrace zařízení a nastavení aplikace ProID proveďte Aktivaci Záložního kódu, dle oddílu [Aktivace Záložního kódu](#page-7-0)

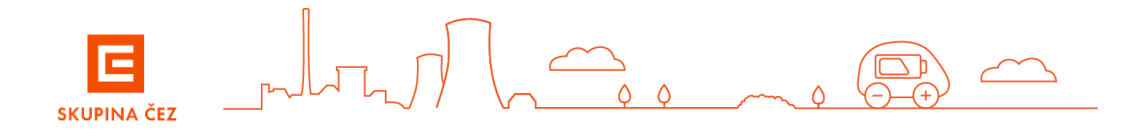

### Přihlášení do VPN

- Přihlášení do VPN je možné **pouze** až po instalaci aplikace ProID do mobilního zařízení a po registraci mobilního zařízení v portálu ProID.
- Mobilní zařízení připojte na internet a **spusťte aplikaci ProID**
- Na stanici spustíte VPN klienta **Cisco Secure Client**
- Poprvé v dialogovém okně "Připraveno k připojení:" Zadejte odkaz vpn.cezdata.cz/ext (pokud máte přidělenou roli ext-fix, zadejte vpn.cezdata.cz/ext-fix).

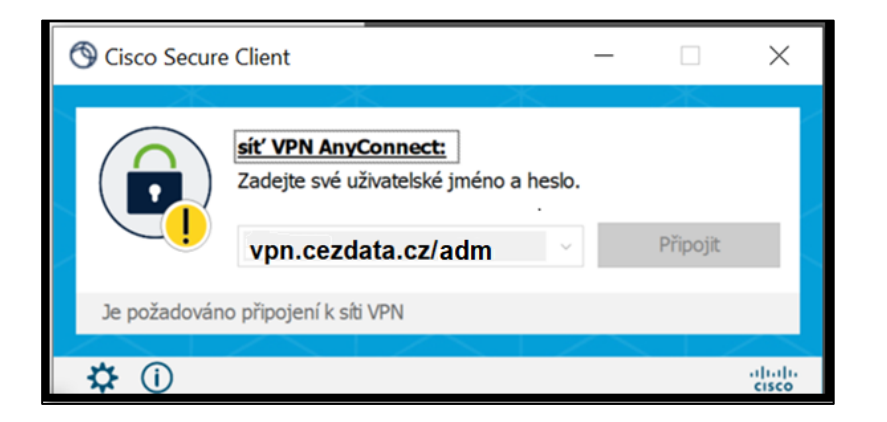

- V dalším okně zadejte pouze své KPJM a heslo přidělené ke KPJM, **druhé heslo nevyplňujte**!

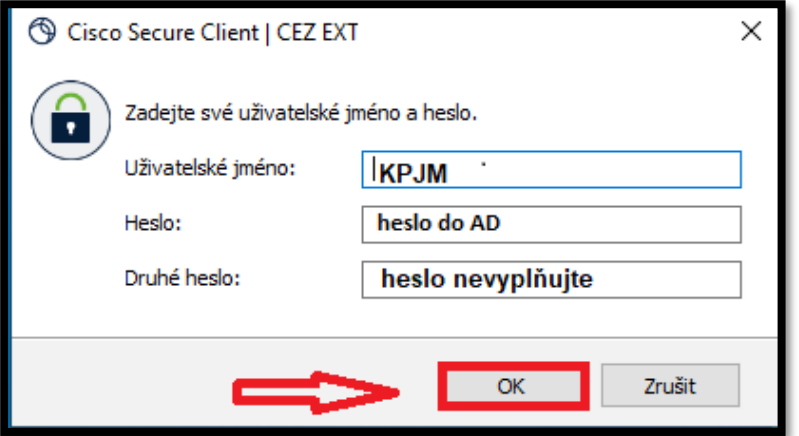

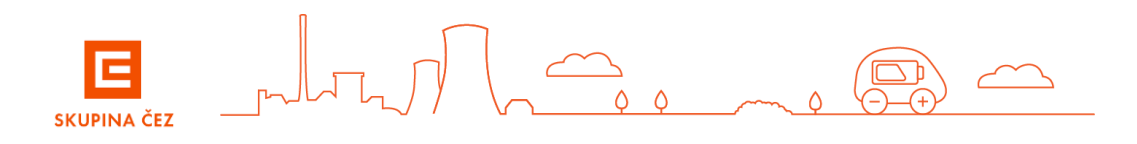

- Do aplikace ProID ve Vašem mobilním zařízení Vám přijde notifikace o požadavku na autentifikaci – potvrďte ji a ověřte volenou metodou ověření. (6ti místní PIN nebo otisk prstu nebo Face ID). Po úspěšném ověření, jste připojeni do VPN

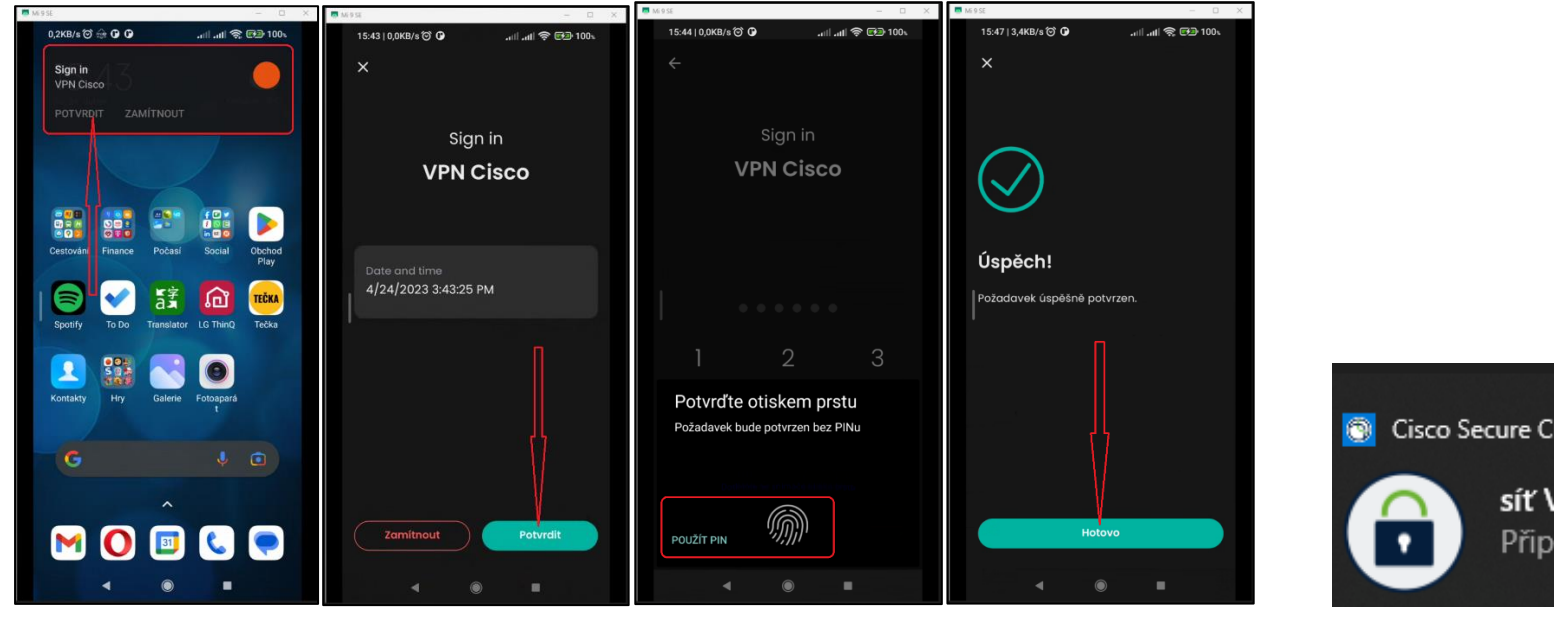

**Cisco Secure Client** síť VPN AnyConnect Připojeno: CEZ INT

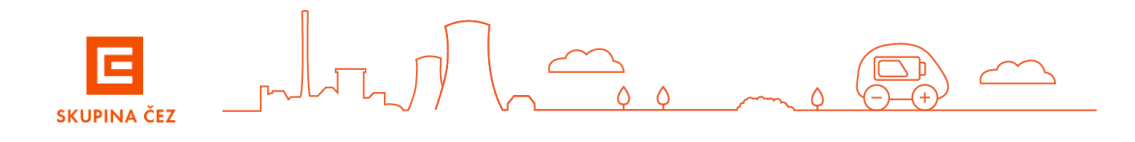

### **Přihlášení do VPN pomocí záložního kódu**

Tento způsob přihlášení do VPN je určen pro případ výpadku internetové služby ProID nebo pro případ, kdy nejsou na mobilním zařízení uživatele funkční data.

Přihlášení do VPN pomocí záložního kódu je možné **pouze** po instalaci aplikace ProID do mobilního zařízení, registraci mobilního zařízení v portálu ProID a aktivaci Záložního kódu v aplikaci ProID nainstalované v mobilním zařízení.

a) Pokud při přihlášení do VPN není dostupná služba *ProID*, objeví se do 50 sekund další okno klienta Cisco Secure Client s požadavkem na vložení *Záložního kódu*.

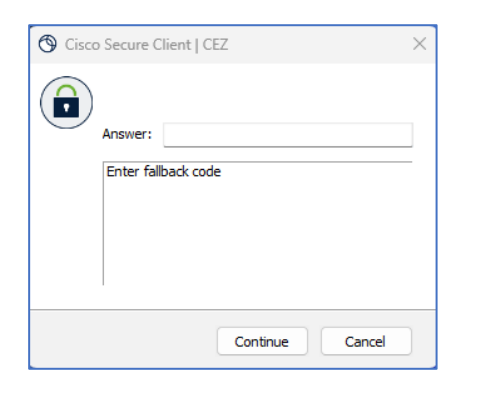

b) Spusťte v mobilním zařízení aplikaci ProID a postupujte dle obrázků. Záložní kód je nutné uplatnit do vypršení jeho platnosti.

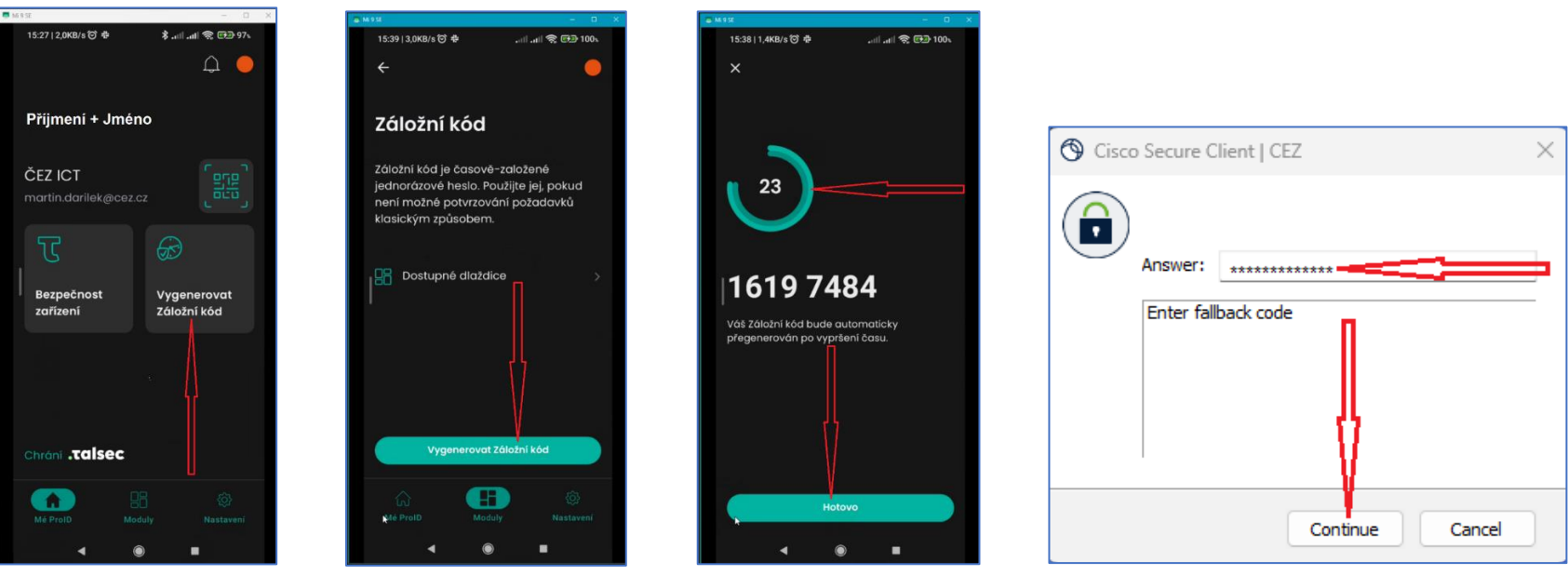

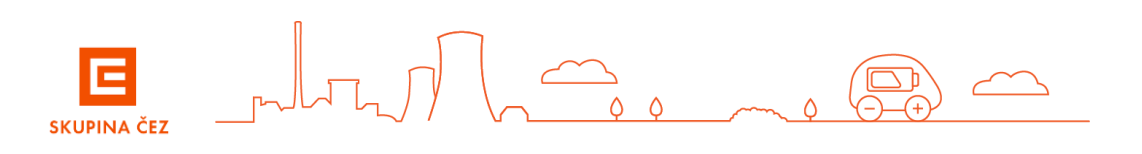

### Přihlášení do prostředí citrix

Nyní se přihlásíte do prostředí Citrix. Zadejte do prohlížeče adresu [https://citrix.cezdata.corp](https://citrix.cezdata.corp/)**.**

• Zde je požadováno přihlášení pomocí **KPJM** *(korporátní přihlašovací jméno uživatele do informačního systému Skupiny ČEZ)* a hesla do domény cezdata.

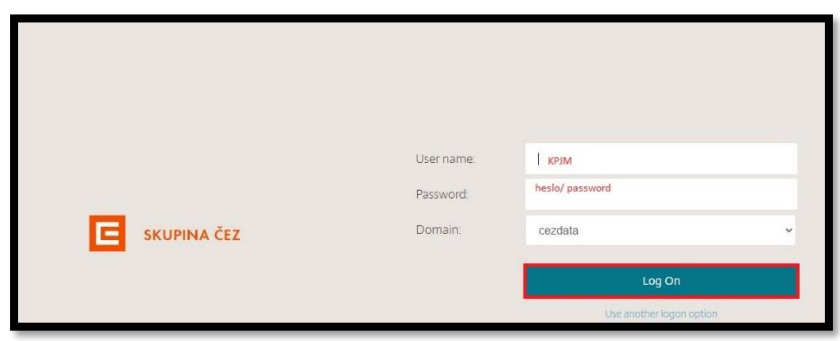

Po úspěšném přihlášení se Vám v záložce **Desktops** zobrazí seznam přidělených virtuálních desktopů podle pracovních potřeb uživatele. Kliknutím na ikonu desktopu zahájíte proces vlastního přihlašování k virtuálnímu desktopu.

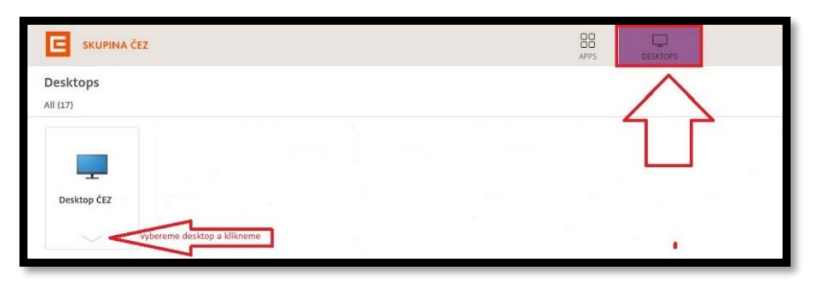

a záložce **APPS** se zobrazí přidělené virtuální aplikace

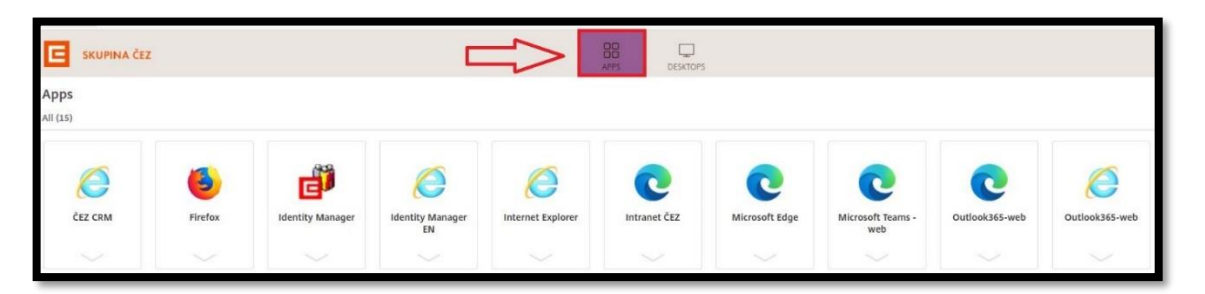

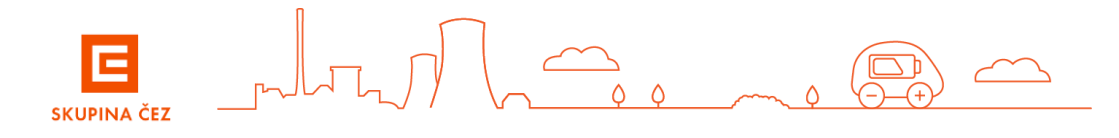

### Práce v Citrix virtuálním desktopu

- Uživatel má dostupné všechny běžné síťové disky M: U: I: H:
- **Uživatel nemá přístupný lokální disk C:** omezení při práci s virtuálním desktope je nutno zadat do Servicedesku požadavek o bezpečnostní výjimku.

#### • **PRACOVNÍ PLOCHA – omezení při práci s virtuálním desktopem**

Na VD **není TRVALE** dostupná pracovní plocha pro vytváření adresářů, zástupců nebo ukládání dokumentů. Plocha na VD umožní uživateli POUZE **DOČASNĚ** uložit na plochu dokumenty, ale tyto jsou na ploše uloženy pouze do prvního odhlášení od VD. **Po odhlášení uživatele z VD se všechny dokumenty a uživatelem vytvořené odkazy z plochy automaticky smažou**, proto uživatel musí veškerá data ukládat do adresáře **Dokumenty** na ploše VD.

Rozpracované dokumenty, které si případně aplikace odkládají na lokální disk virtuálního desktopu C: - mají trvanlivost jen do odhlášení uživatele. **K násilnému odhlášení uživatele dojde i během pravidelného nočního restartu serverů Citrix.**

#### • **PROSTOR PRO UKLÁDÁNÍ DAT**

Adresář **Dokumenty** zajišťuje automaticky uložení dat přímo na zálohovaný síťový disk **H:\Documents**

**Ostatní pracovní data, pracovní dokumentaci apod. je nutno ukládat pouze na automaticky mapovaný disk U (sdílený datový prostor).**

Standardní přidělená kapacita domovského adresáře **H:** je nastavena **podle požadavků koordinátorů IT jednotlivých společnosti.** Pokud nebude uživateli tato kapacita stačit, je možné ji rozšířit (přes požadavek v ServiceDesku) – jedná se o placenou službu, kterou musí schválit nadřízený pracovník a koordinátor IT.

#### Ukončení práce v prostředí z Citrix virtuálního desktopu

- Pro **ukončení práce na VD** zvolte v nabídce START> volbu **ODHLÁSIT SE**. Dojde k ukončení běhu VD a všech běžících aplikací. Současně se vymažou všechny změny provedené na ploše VD včetně dat (souborů, složek, vytvořených zástupců) uložených na ploše. **Z toho důvodu na plochu VD nic neukládejte!**
- **Odhlášení z webového portálu** [https://citrix.cezdata.corp](https://citrix.cezdata.corp/) provedete na ikoně ozubeného kola v liště vpravo nahoře a zvolíme volbu *Log off*.

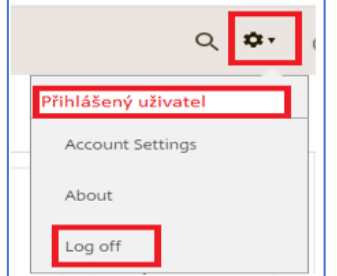

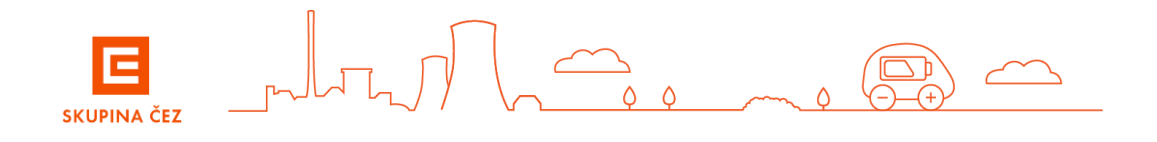

### Podrobné návody a instalace klienta Citrix Workspace

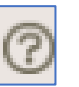

jsou dostupné po stisku tlačítka se symbolem otazníku vpravo nahoře.

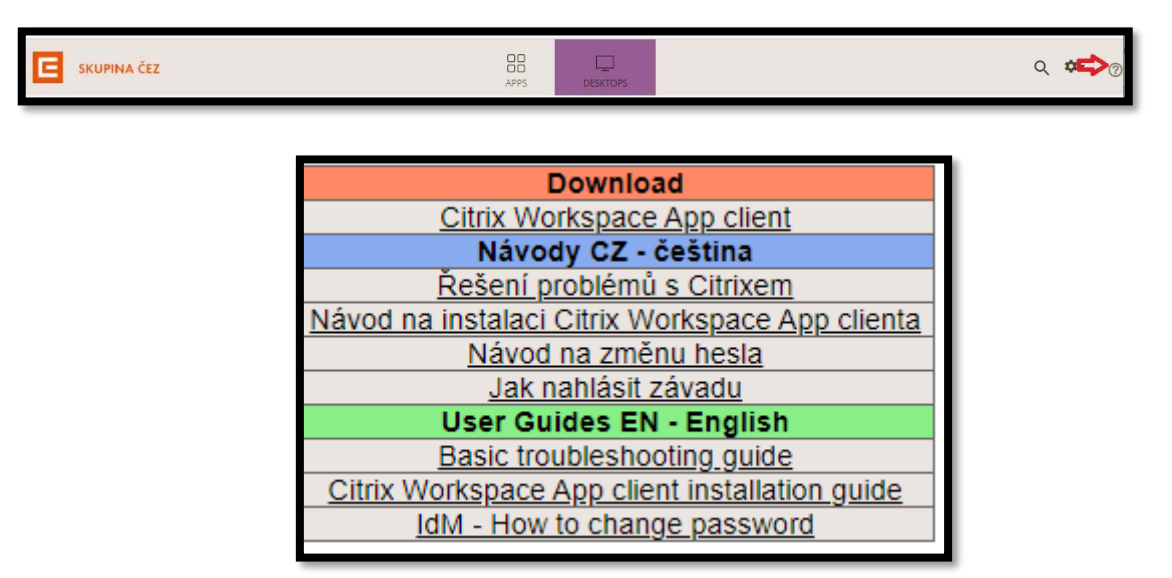

S problémy a chybovými hláškami v úvodním přihlašovacím dialogu se obracejte na ServiceDesk. K urychlení řešení jakéhokoliv problému doporučujeme přiložit printscreen chybové hlášky.

V případě ostatních potíží kontaktujte svého správce IT nebo poskytovatele internetového připojení.

Případné dotazy směřujte na ServiceDesk. **ČEZ ICT Services, a. s. tel. 841 842 843 (int 905 1444) [servicedesk@cez.cz](mailto:servicedesk@cez.cz)**

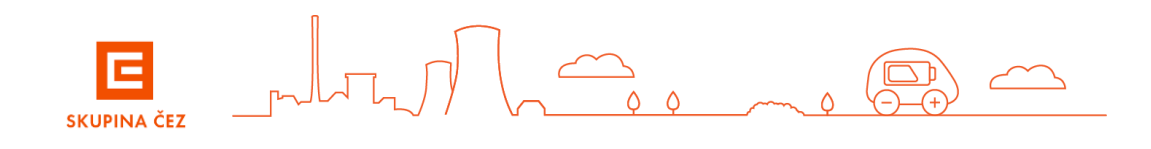